## چگًوگی اعمال **protocol Hanging** بٍ صًرت خًدکار ريی تصايیر

اگر بِخواهید Hanging protocol ساخته شده شما بِه صورت پیش فرض روی Study ها مودالیتی موردنظر اعمال شود و دیگر نیازی بِه انتفاب آن از منوی مرتبط نباشد (بعنوان مثال تصاویر MR با Hanging protocol ساخته شده برای تصاویر MR باز شود) بصورت زیر عمل نمایید :

- **OINFINITT**  $\overline{\mathsf{C}}$ q 回 ┪  $\mathbf{v}$  $rad1$ 1/6/2013 1:42:58 PM **Spectra folder** Search results unlimited **Continue Model Contained Delete**  $\blacktriangleright$  Modality \*Patient ID **A** Root \*Patient Name ໋ Patient Sex ÷ Search Filter \*Any Patient Name  $\| \mathbf{v} \|$ \*Any Patient ID 치 \*Any Patient Sex  $\vert \mathbf{r} \vert$ \*Any Modality  $\overline{\phantom{a}}$  $\triangle$ Clear Cond. **Tech Status**  $ID$ Sti ▲ ER Name Sex Series Ima... Modality **Body Part MR** Exami... 01464278 INFDEMO  $10\,$  $M$  $\overline{3}$ 272 **CT** Exami... 00670136 INFDEMO  $M$ 247  $\overline{\mathbf{3}}$ CT 10 Exami... 01218653 CHEST  $\mathbf{D}$ INF\_0221  $M$  $\overline{3}$ 138 CT  $11$ Exami... 01218653 INF\_0221  $\overline{M}$ HEAD  $\overline{\mathbf{3}}$ 46 CT  $11 \cdot$  CR Þ Exami... 00834661  $\overline{\mathsf{M}}$ CHEST INF\_0079 650 CT  $\mathbf{1}$  $11$  $\boxed{\square}$  Exami... 00851324 INF\_0222 F. 163 ABDOM 11 Exami... 00256337 INF\_0219  $\overline{M}$  $\overline{2}$  $\overline{23}$ CT HEAD  $11$ Exami... 00256337 INF 0219  $M$  $23$ CT **HEAD** 10  $\overline{2}$ Exami... 00215234 b **INF 0220**  $M$  $\overline{z}$ 158 CT ARDOMEN 10 Exami... 00256337 INF\_0219 M  $\overline{2}$ 23 CT **HEAD** 10 Exami... 00256337  $10$  $M$  $21$ **HEAD** INF 0219 **CT**  $\overline{2}$  $\ddot{\cdot}$  $\mathbf{H}$
- -1 صفحٍ Worklist را باز می کىیذ ي ريی آیکًن Setting کلیک وماییذ.

-2 سپس در صفحٍ Setting کٍ مطابك شکل زیر باز می شًد، ريی آیکًن Layout Default کلیک وماییذ.

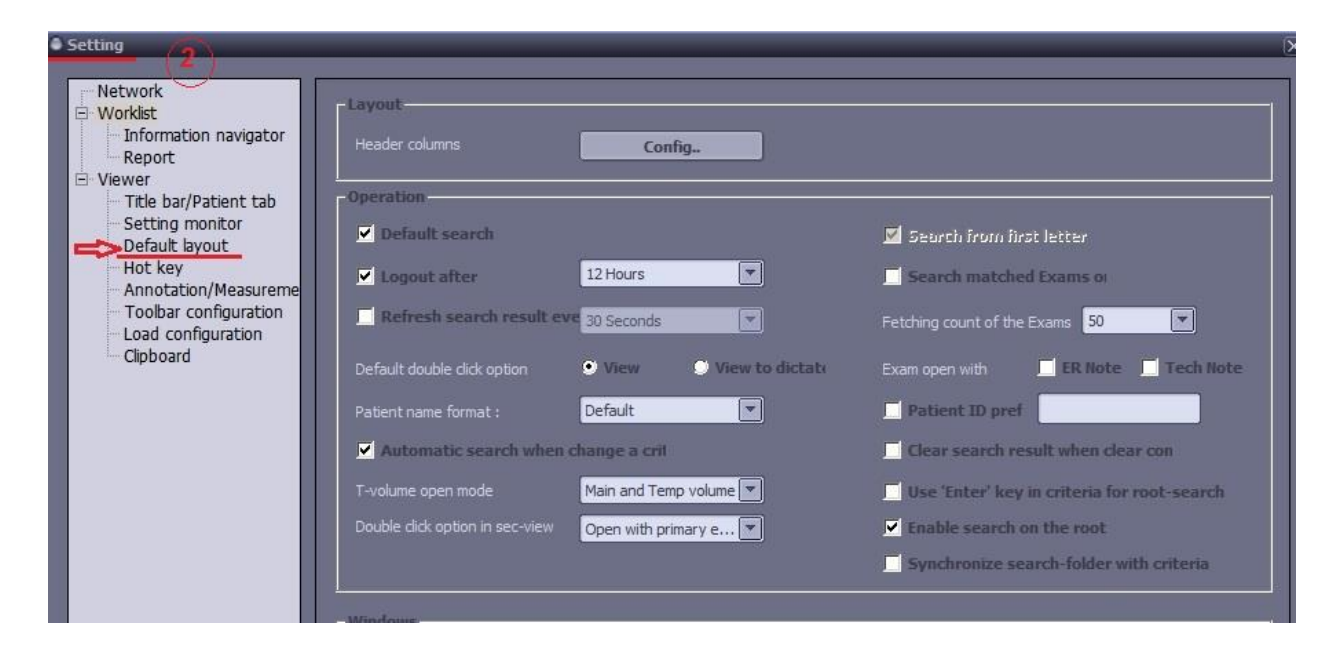

-3 a ) ابتدا روی مودالیتی دلفواه (مثلاً CT) کلیک نمایید.

b ) سپس روی Edit کلیک نمایید.

c ) در این مرمله Use Hanging Prtocol را انتفاب نمایید.

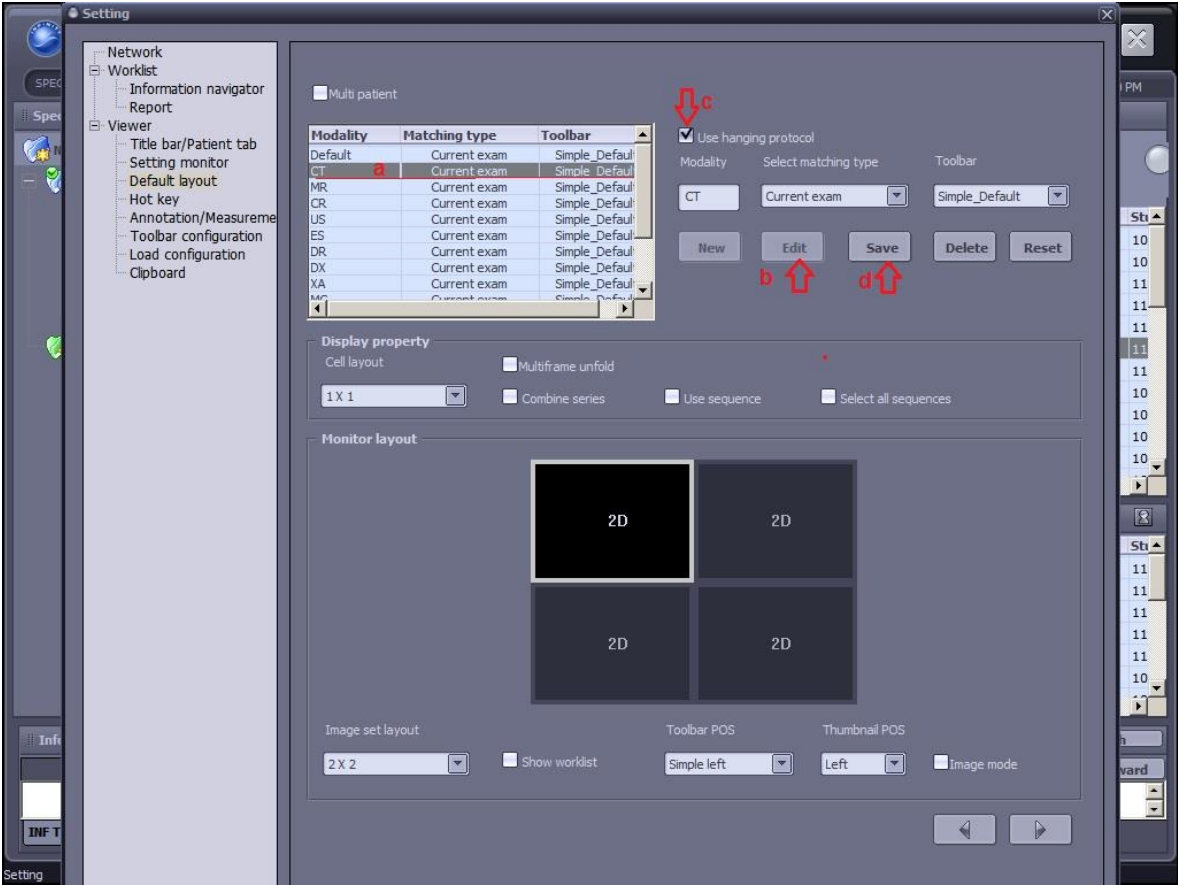

d ) در پایان بر روی Save کلیک نمایید تا تنظیمات ذفیره شود.

توجه : در صورتی که این تنظیمات را برای مودالیتی های دیگری غیر از CT انجام می دهید به جای انتخاب CT

می توانید مودالیتی مورد نظر (به طور مثال MR) را انتفاب نموده و طبق مراحل فوق عمل نمایید.